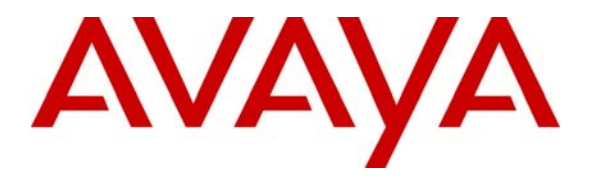

**Avaya Solution & Interoperability Test Lab** 

# **Application Notes for INTICUBE SPECTO-iView with Avaya Interaction Center - Issue 1.0**

### **Abstract**

These Application Notes describe the procedures for configuring INTICUBE SPECTO-iView to successfully interoperate with Avaya Interaction Center (IC).

INTICUBE SPECTO-iView is a call monitoring and statistic reporting solution that integrates with Avaya Interaction Center. This solution shows in a graphical fashion the current status of the contact center and the performance of the contact center from various perspectives. SPECTO-iView supports only the Voice channel in Avaya IC. Email and Chat channels are currently not supported. Feature functionality was validated and performance testing was conducted in order to verify operation under load.

Information in these Application Notes has been obtained through compliance testing and additional technical discussions. Testing was conducted via the Developer*Connection* Program at the Avaya Solution and Interoperability Test Lab.

## **1. Introduction**

These Application Notes describe the compliance-tested configuration used to validate Avaya Interaction Center Release 7.0 with INTICUBE SPECTO-iView 2.0.

SPECTO-iView is a call monitoring and statistical reporting solution that integrates with Avaya Interaction Center. SPECTO-iView supports only the Voice channel in Avaya IC. Email and Chat channels are currently not supported.

SPECTO-iView provides the iStat server application for collecting the statistical data, iREALTIME client application for real-time data reporting, iHISTORICAL client application for historical data reporting and iADMIN client application for administering and creating the iView database on Microsoft SQL Server 2000. iStat monitors events from the Avaya IC Servers – Telephony Server (TS), Agent Data Unit (ADU) Server and Electronic Data Unit (EDU) Server – and creates the real-time data and historical data. It sends real-time data to iREALTIME using TCP/IP and stores historical data in the iView database. iHISTORICAL is used to generate the historical reports from the iView database.

This solution was tested using Avaya Interaction Center Release 7.0 and the S8500B Media Server running Avaya Communication Manager 3.0. The Avaya Interaction Center was deployed across three physical servers as shown in Figure 1. The iStat server application was loaded on the Avaya Interaction Center Secondary Server system. The iREALTIME, iHISTORICAL and iADMIN client applications were loaded onto three other PCs.

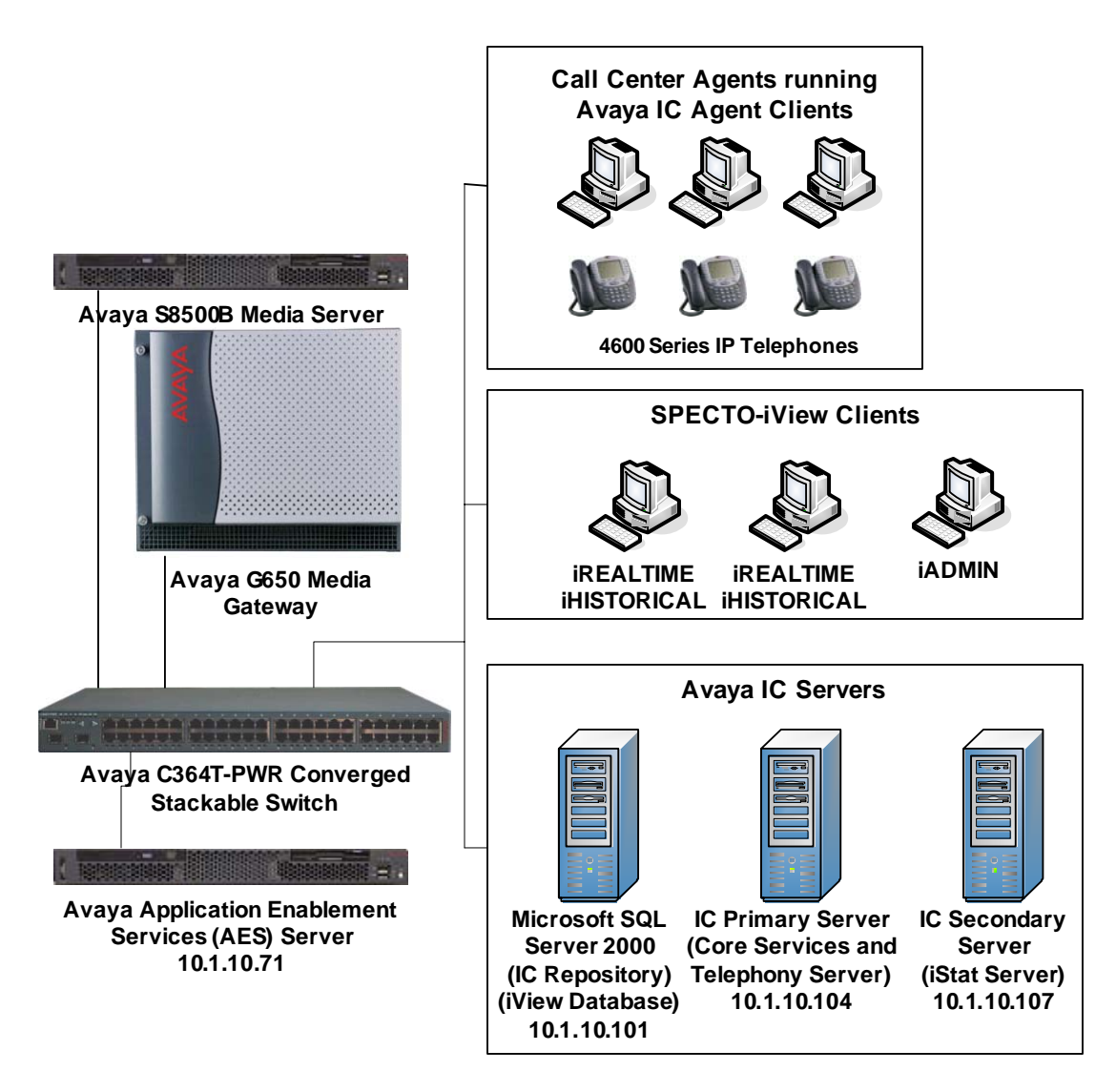

**Figure 1: INTICUBE SPECTO-iView Compliance Test Sample Configuration**

# **2. Equipment and Software Validated**

The following equipment and software were used for the sample configuration provided:

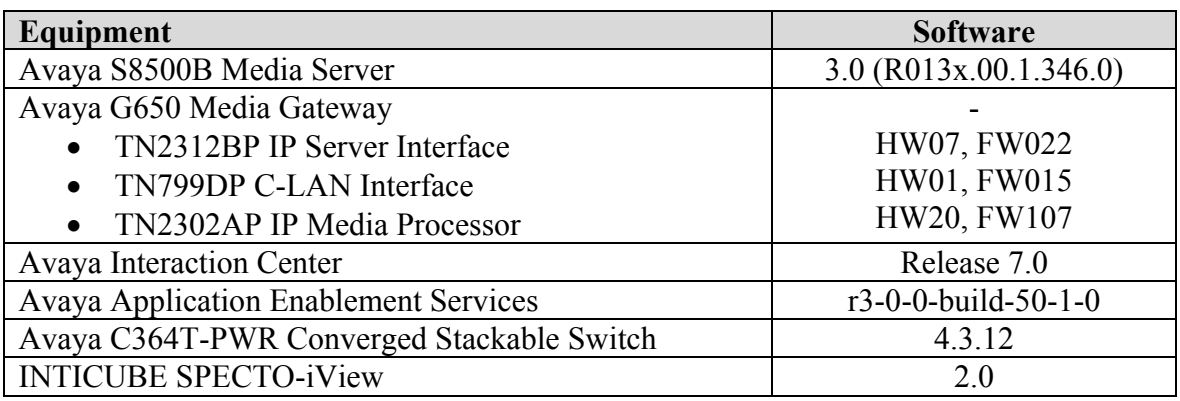

## **3. Configure the iStat Server and iView Clients**

This section explains the file modifications and configuration necessary to support the SPECTOiView iStat server application and iView client applications. The server was configured using IC Manager.

Note: SPECTO-iView includes the IC Server call MonGuard, which is used when there is more than one IC Telephony Server. In this sample configuration, MonGuard was not used.

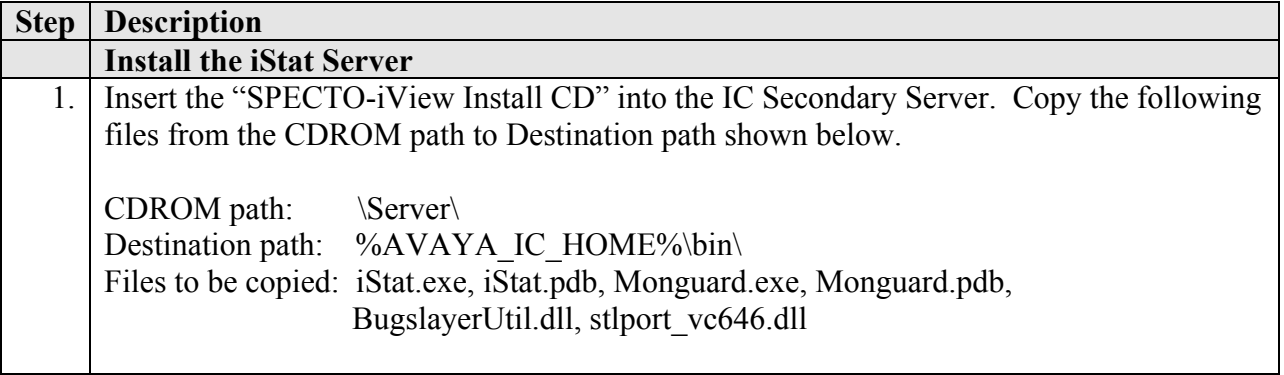

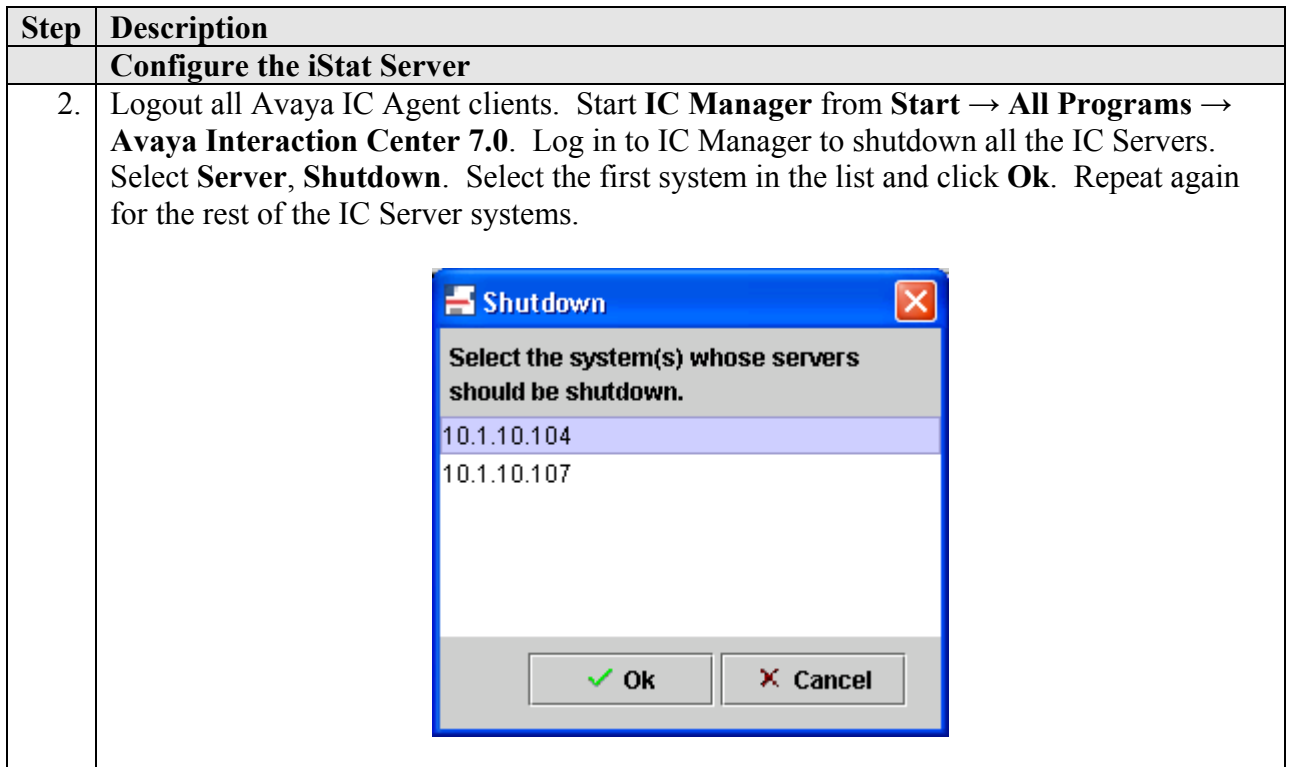

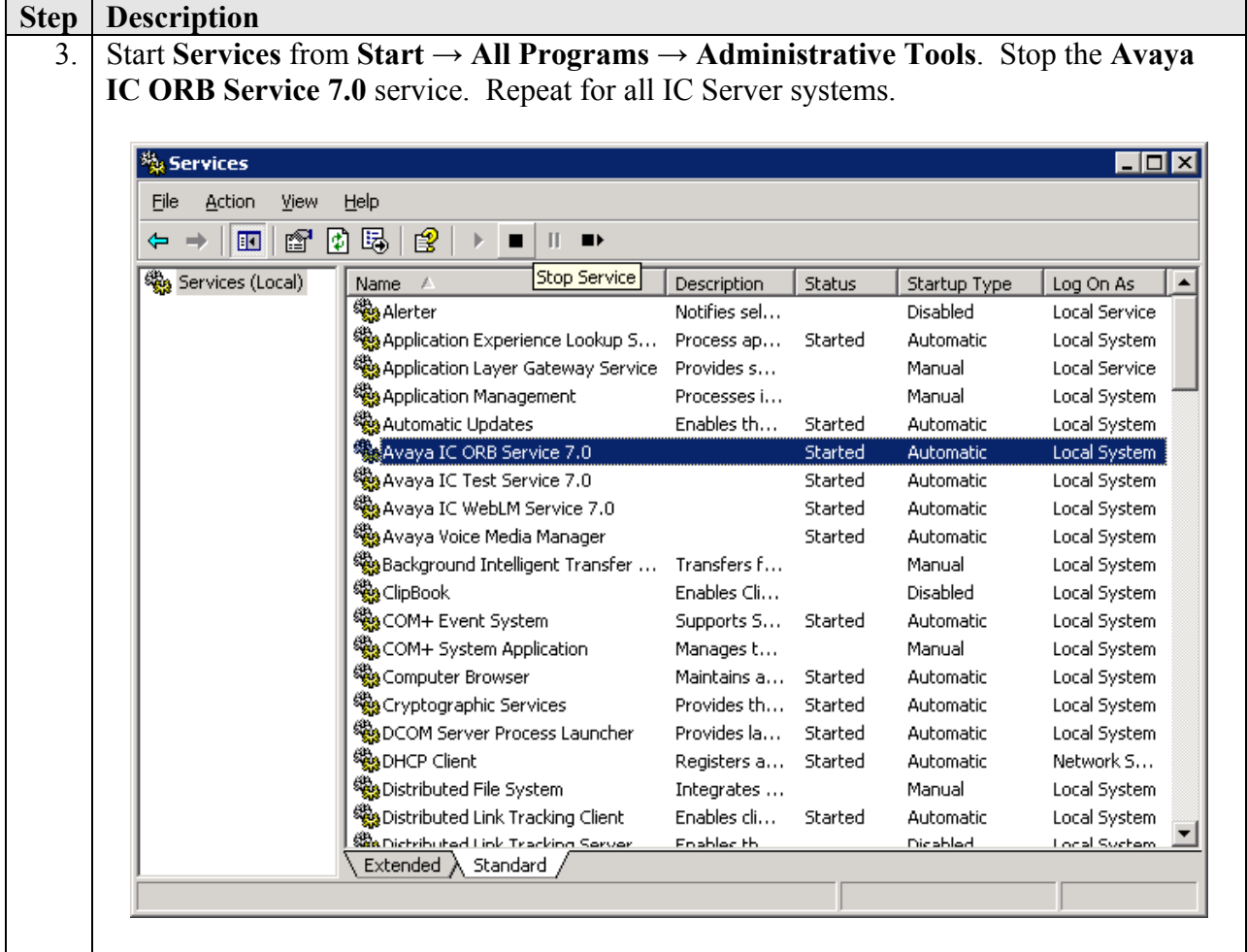

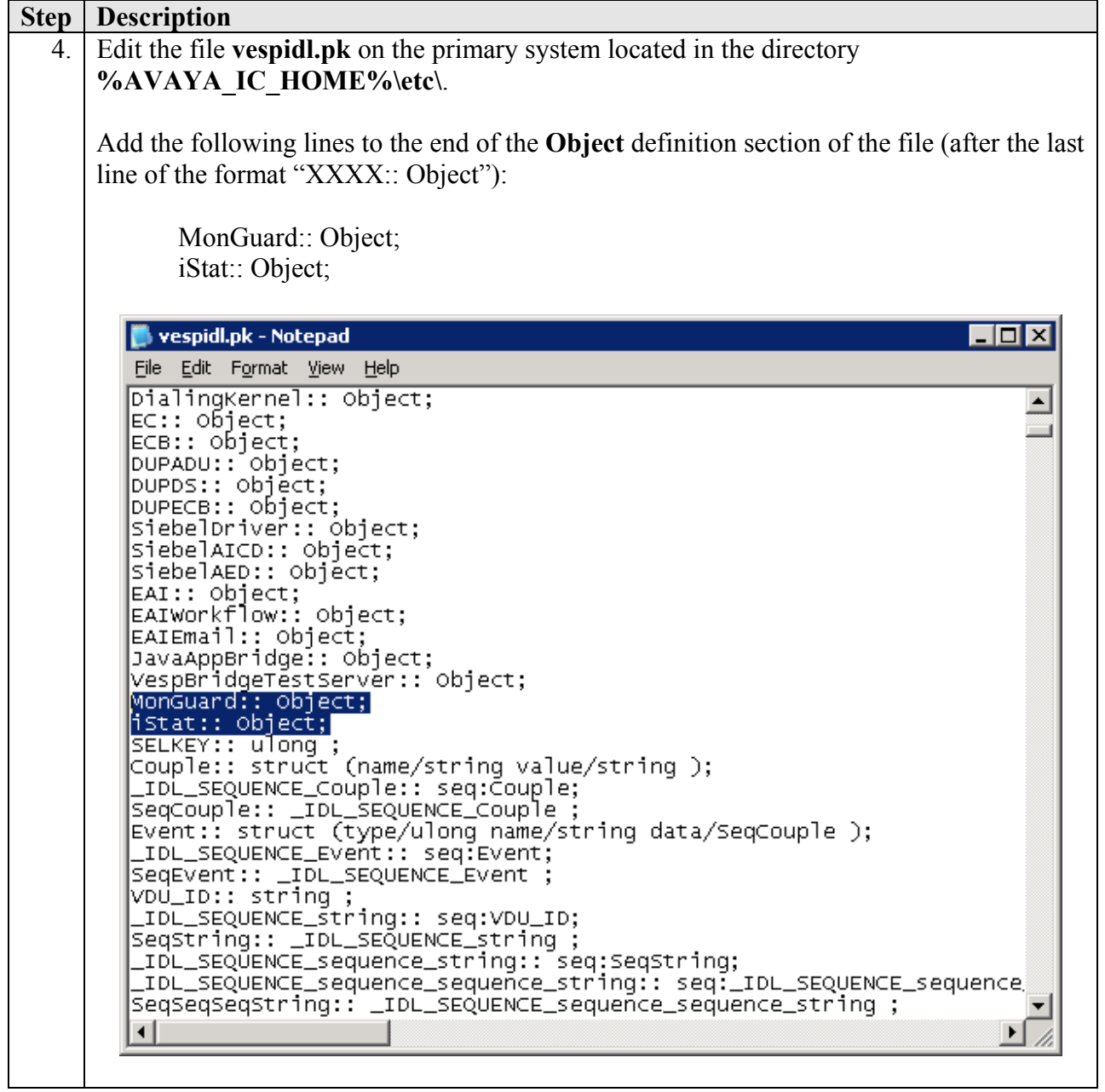

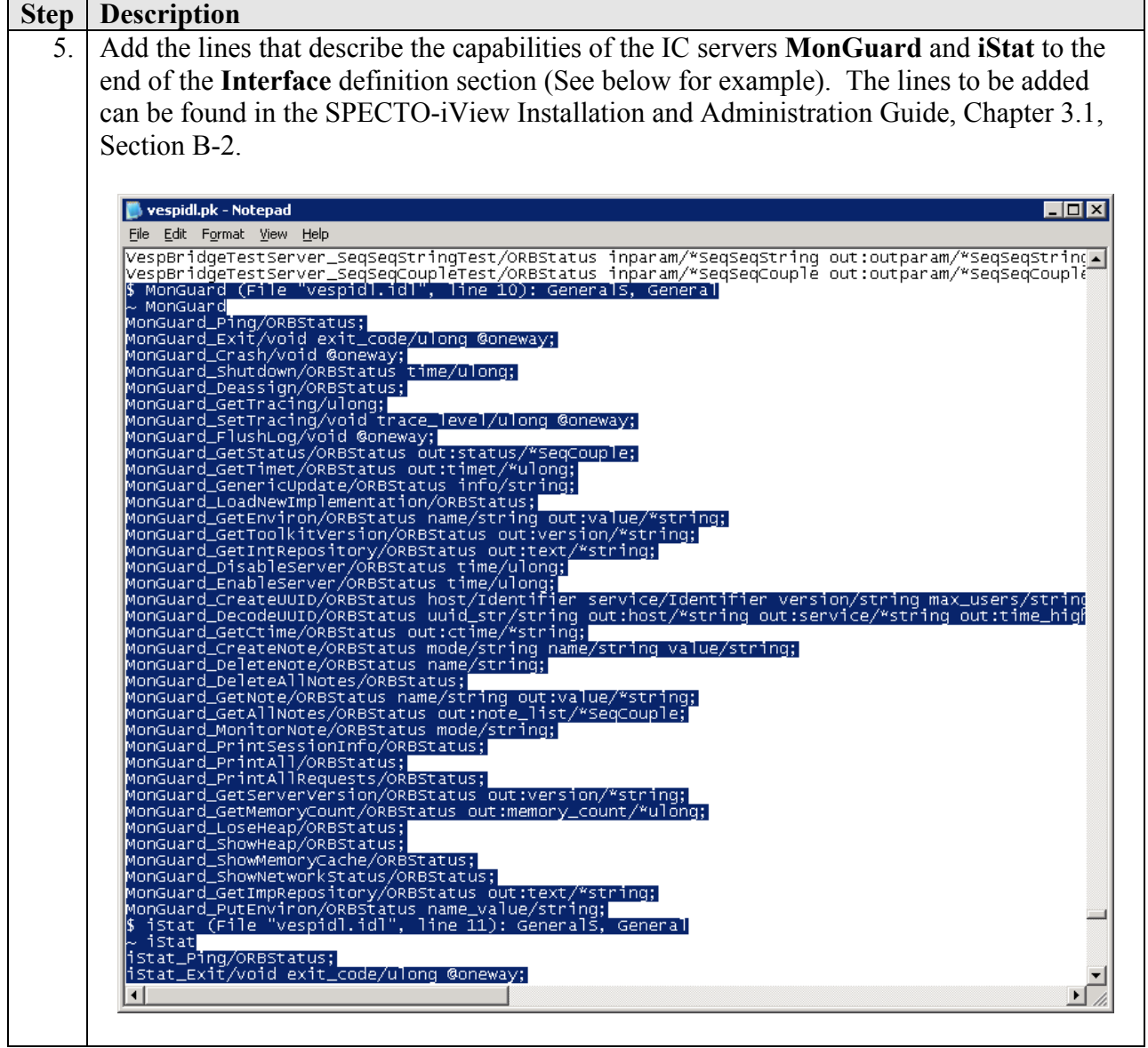

![](_page_8_Picture_55.jpeg)

![](_page_9_Picture_54.jpeg)

![](_page_10_Picture_55.jpeg)

![](_page_11_Picture_61.jpeg)

#### **Step | Description**

10. In the **Configuration** tab, add the parameters for the iStat server. Click on the **New** button. In the CTI Type Editor window, select **Couple** for **CTI Type**. Set **Name** to the **dbauthority** and **Value** to **1**. Click **Ok**.

![](_page_12_Picture_117.jpeg)

Set **dbname** to **iView**, **dbserver** to the SQL Server IP Address and specify a valid login and password for the SQL Server using **dbuser** and **dbpassword**. Set **default\_ts** to the **Name** of the TS server. Set **edu\_time** to **60**, **interval** to **60**, **listen** to **50000**, **logfilecount** to **5** and **refresh** to **5**. Click **Ok**.

Note: Please refer to the SPECTO-iView Installation and Administration Guide for the explanation of the fields.

![](_page_12_Picture_118.jpeg)

![](_page_13_Picture_39.jpeg)

![](_page_14_Picture_112.jpeg)

![](_page_15_Picture_122.jpeg)

Solution & Interoperability Test Lab Application Notes ©2006 Avaya Inc. All Rights Reserved.

![](_page_16_Picture_0.jpeg)

![](_page_17_Picture_56.jpeg)

![](_page_18_Picture_54.jpeg)

![](_page_19_Picture_72.jpeg)

# **4. Interoperability Compliance Testing**

The Interoperability Compliance Testing included both feature and performance testing.

The real-time data reporting capability of iREALTIME client application was verified against the Basic Call Management System (BCMS) reports for accuracy. Testing was performed manually, such as logging in and out the agents, putting the agents into different work modes such as After Call Work (ACW) and Auxiliary Work (AUX), and placing calls to the agents through the VDNs. The real-time reports from iREALTIME were then verified against the BCMS real-time reports.

To test the accuracy of the iHISTORICAL historical reports, a call generator was used to place 200 calls to the agents. At the end of the report interval, the iHISTORICAL client application was then used to generate the historical reports for the interval. The reports were then verified against the Avaya Call Management System (CMS) historical reports for the same interval.

### **4.1. Test Results**

All test cases passed successfully.

# **5. Verification Steps**

The following steps can be used to verify system operation after a field installation:

![](_page_21_Picture_2.jpeg)

![](_page_22_Picture_53.jpeg)

# **6. Support**

For technical support on INTICUBE SPECTO-iView, contact the INTICUBE Support Team at:

- Phone:  $+82$  (2) 6005-3481 or  $+82$  (2) 6005-3814
- Fax:  $+82$  (2) 6005-3838
- Email: lubina@inticube.com

# **7. Conclusion**

These Application Notes describe the required configuration steps for INTICUBE SPECTOiView 2.0 to successfully interoperate with Avaya Interaction Center (IC) Release 7.0. All test cases were completed successfully.

# **8. Additional References**

The following documents can be found at [http://support.avaya.com](http://support.avaya.com/):

[1] Avaya Interaction Center Release 7.0 Installation and Configuration, 07-300100, Issue 3, July 2005

The following documents are available from INTICUBE:

- INTICUBE SPECTO-iVIEW 2.0 Installation and Administration Guide
- INTICUBE SPECTO-iVIEW 2.0 iREALTIME User Guide
- INTICUBE SPECTO-iVIEW 2.0 iHISTORICAL User Guide

#### **©2006 Avaya Inc. All Rights Reserved.**

Avaya and the Avaya Logo are trademarks of Avaya Inc. All trademarks identified by ® and ™ are registered trademarks or trademarks, respectively, of Avaya Inc. All other trademarks are the property of their respective owners. The information provided in these Application Notes is subject to change without notice. The configurations, technical data, and recommendations provided in these Application Notes are believed to be accurate and dependable, but are presented without express or implied warranty. Users are responsible for their application of any products specified in these Application Notes.

Please e-mail any questions or comments pertaining to these Application Notes along with the full title name and filename, located in the lower right corner, directly to the Avaya Developer*Connection* Program at devconnect@avaya.com.